#### **STEP 1 – Go to [www.libertydentalplan.com,](http://www.libertydentalplan.com/) click on** *Providers* **and Select "Join our Network"**

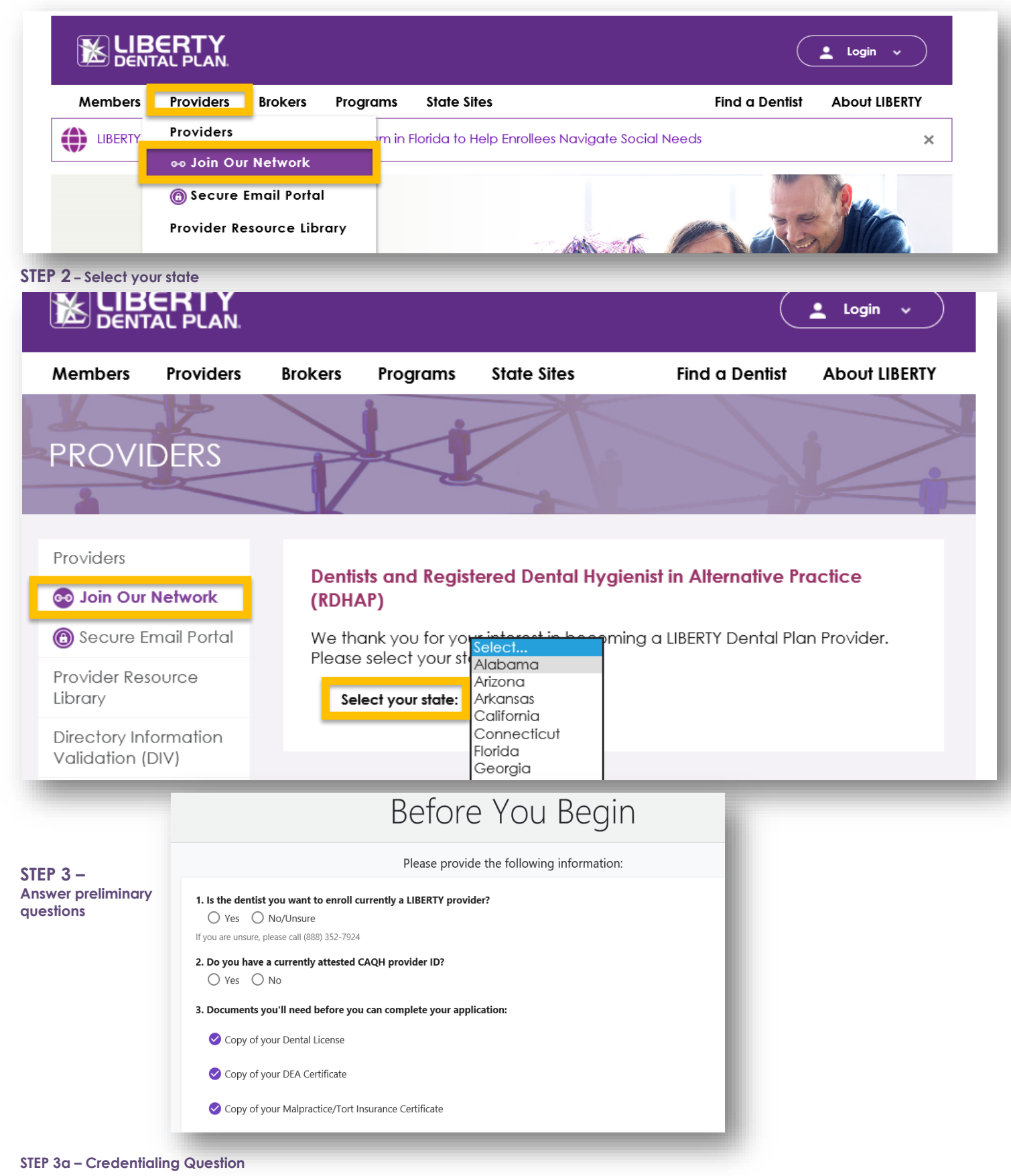

Answer "Yes" to Question 1 if the dentist you're enrolling is already

1. Is the dentist you want to enroll currently a LIBERTY provider?

<sup>●</sup> Yes ○ No/Unsure

credentialed with LIBERTY Dental Plan. Selecting "Yes" to this Question will allow you to bypass the credentialing portion of the online enrollment application.

Answer "No/Unsure" to Question 1 if the dentist you're enrolling is not already credentialed with LIBERTY Dental Plan or if you're unsure if they're already credentialed. Selecting "No" to this Question will prompt you to complete the credentialing application as part of your enrollment process if you do not check "Yes" to Question #5.

#### **STEP 3b – CAQH Question**

Answer "Yes" to Question 2 if the provider you're enrolling has a CAQH Provider ID that has up-to-date attestations. Selecting "Yes" to this Question will prompt you to enter the provider's CAQH ID. Once the user enters a CAQH ID and clicks "Continue," go to Step 6.

1. Is the dentist you want to enroll currently a LIBERTY provider?

◯ Yes ( No/Unsure

If you are unsure, please call (888) 352-7924

#### 2. Do you have a currently attested CAQH provider ID?

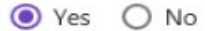

 $O$  Yes  $\odot$  No

#### CAQH Provider ID<sup>\*</sup> 123456

Please be sure your information is current and your application is eith

2. Do you have a currently attested CAQH provider ID?

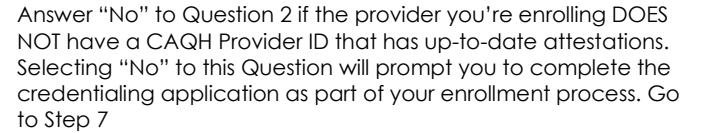

#### **STEP 3c – CAQH Form**

Complete the CAQH Form with the required (\*) information and click Submit

Doing this will allow the credentialing application portion of the enrollment process to be bypassed once you enter your CAQH information. (Please ensure that the provider's attestations are current (within the last 90-days) and that LIBERTY Dental Plan is authorized to access the application.

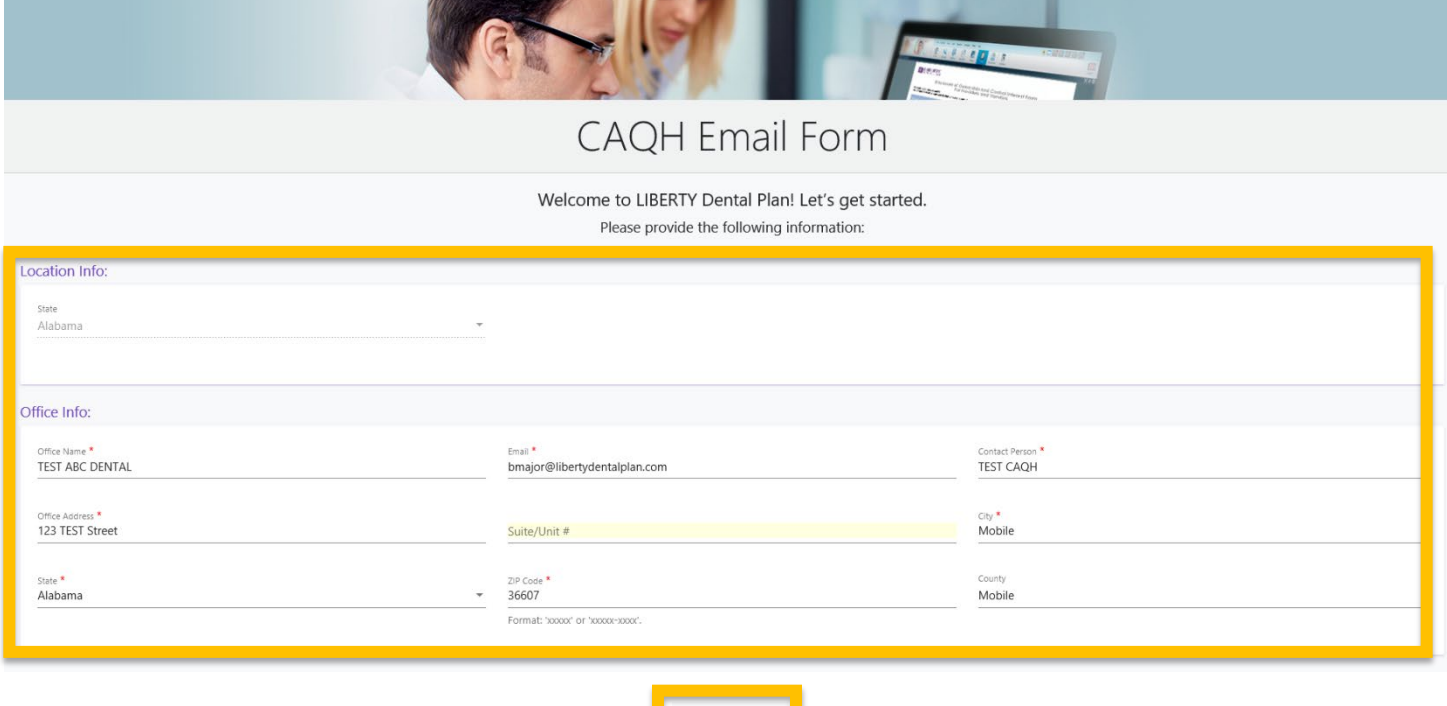

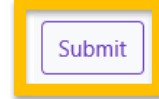

#### **How do I ensure that LIBERTY is able to access my CAQH application?**

In order for LIBERTY to access your CAQH application, practitioners will need to authorize our healthcare organization to acquire your information.

Please visit CAQH's website[: https://proview.caqh.org/Login?Type=PR](https://proview.caqh.org/Login?Type=PR) to update your authorization selection. Click "Authorize" from the top navigation menu.

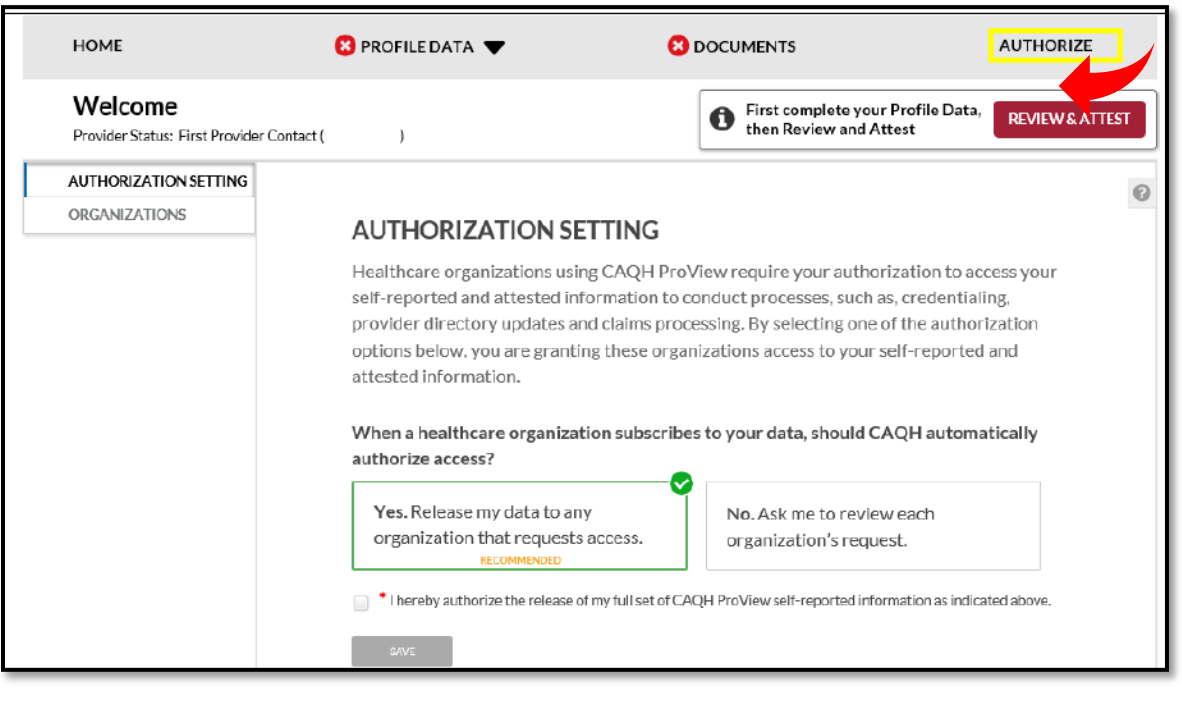

Under the section "Authorization Setting" select from one of the two options available

- "Yes. Release my data to any organization that requests access" (**recommended**)
- "No. Ask me to review each organization's request"

Agree to the authorization and click "Save"

- You may also allow "global" authorization or "individually" grant access
	- Global allows access to all healthcare organizations that indicate to CAQH that you are an affiliated provider or in the process of becoming an affiliated provider.
	- Individually allows access to healthcare organizations that you specify

#### **STEP 7 – Before You Begin Questions**

Ensure that you have a copy of your Dental License\*, DEA Certificate\*, and Malpractice/Tort (Liability) Insurance Declaration Page\*

Once you have all the documents you need, click  $\vert$  continue  $\vert$  to start the enrollment process.

#### 3. Documents you'll need before you can complete your application:

Copy of your Dental License

Copy of your DEA Certificate

Copy of your Malpractice/Tort Insurance Certificate

\**Please Note: If any of the documents listed above are set to expire within 60 days from the date of enrollment, please ensure that the updated documents are forwarded to the appropriate network manager once renewed.*

#### **STEP 8 – Select the Appropriate Option**

Once an account is created, the user will need to select one of four options to begin enrollment. Each option is based on whether the office is contracted and the provider that you want to enroll is credentialed.

Please use the following key to determine which Option is right for your situation. Please note that LIBERTY Dental Plan requires that each office location is contracted with LIBERTY. If you're adding a new office location AND the dentist you're enrolling for that office is not currently credentialed with LIBERTY, please select Option I.

## Option I (New to LIBERTY)

- Office Not Contracted AND
- •Dentist Not **Credentialed**

# Option II

(Add Additional Office)

• Office Contracted AND •Dentist Credentialed

## **Option III** (Add New Provider)

- Office Contracted AND
- •Dentist Not **Credentialed**

## Option IV (Add Existing Provider)

- Office Contracted AND
- •Dentist Credentialed

#### **OPTION I - New to LIBERTY**

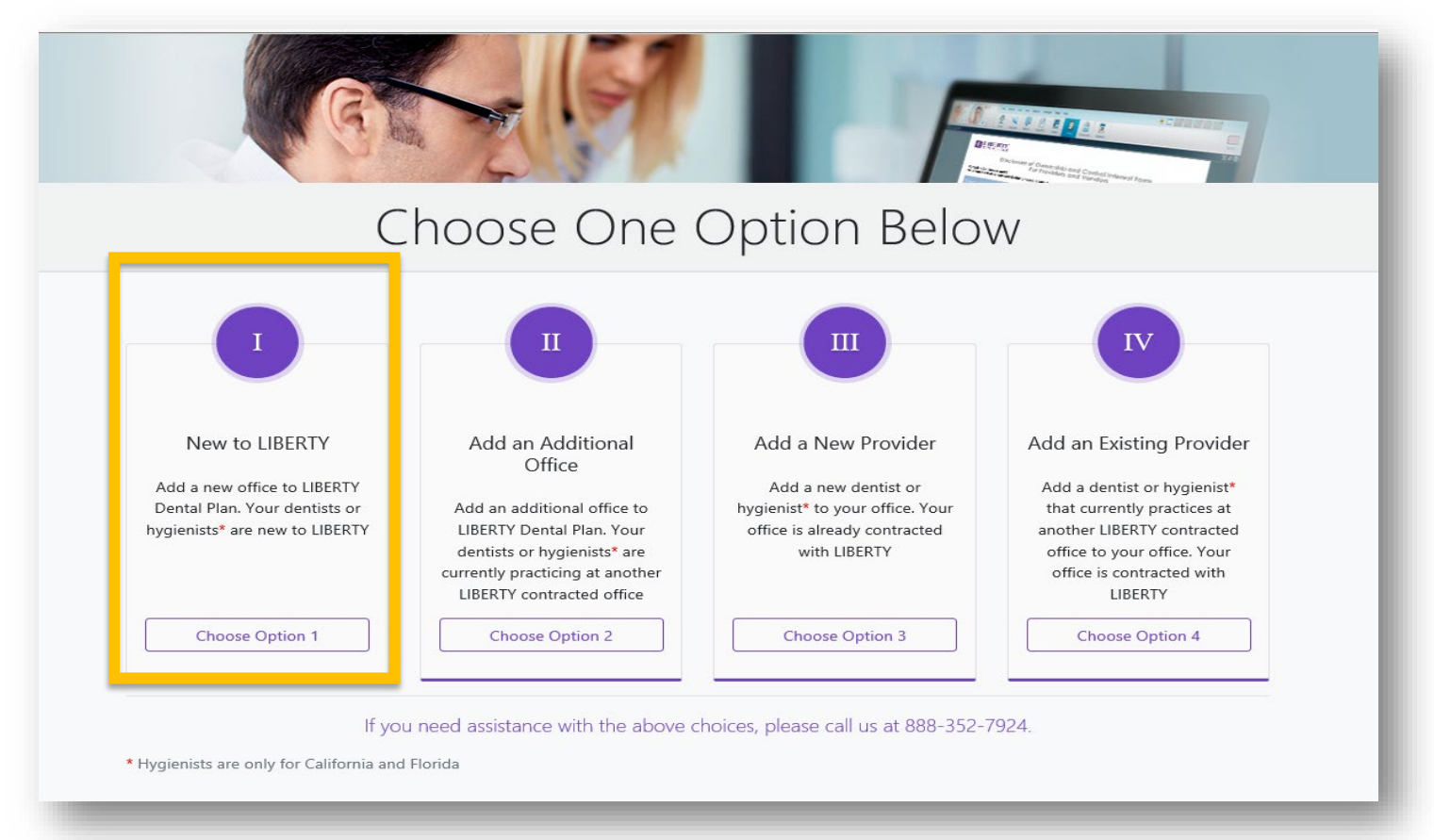

#### **New to LIBERTY - Screen 1**

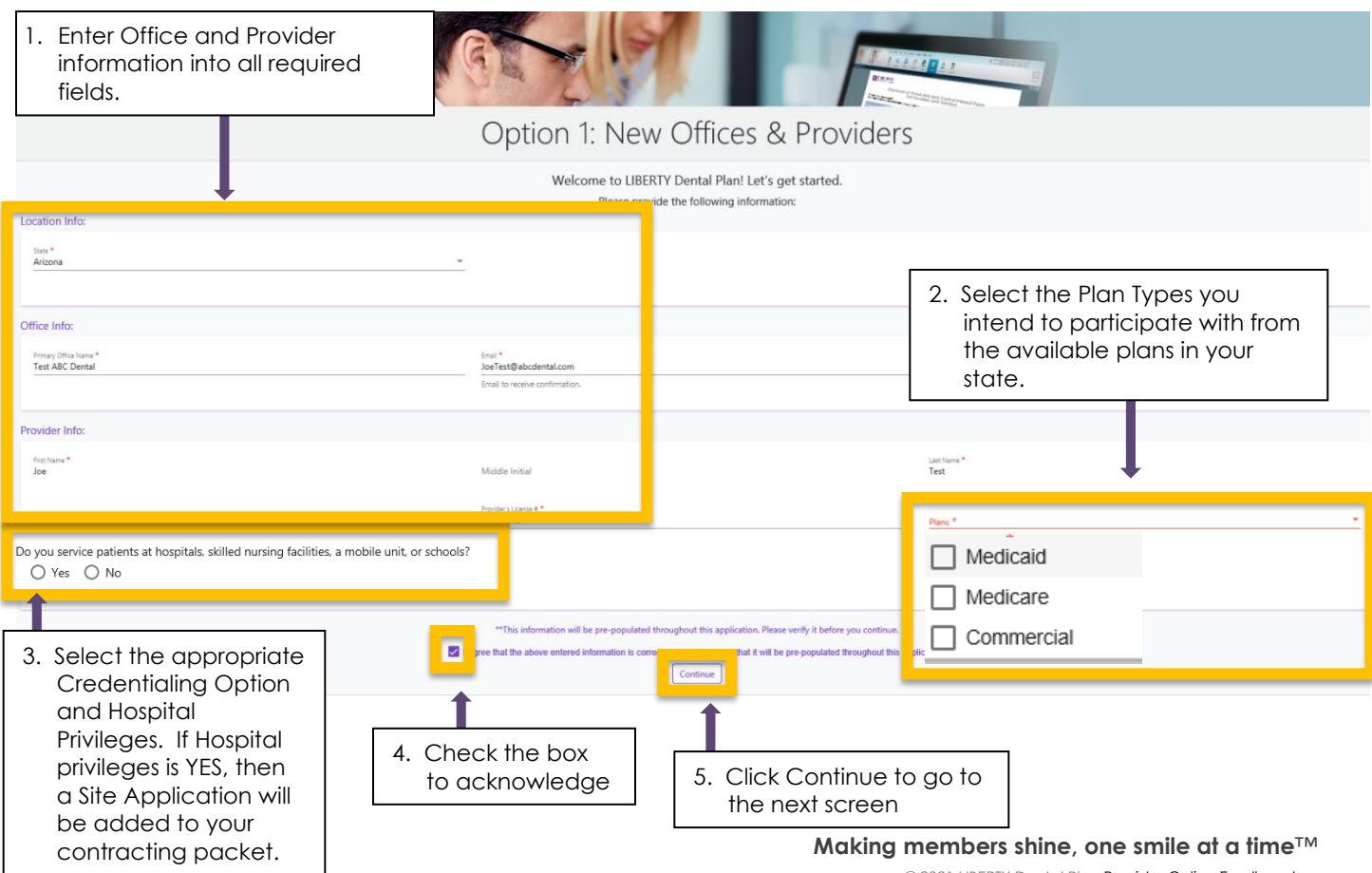

© 2021 LIBERTY Dental Plan Provider Online Enrollment

#### **New to LIBERTY - Screen 2: Congratulations…You Created an Account!**

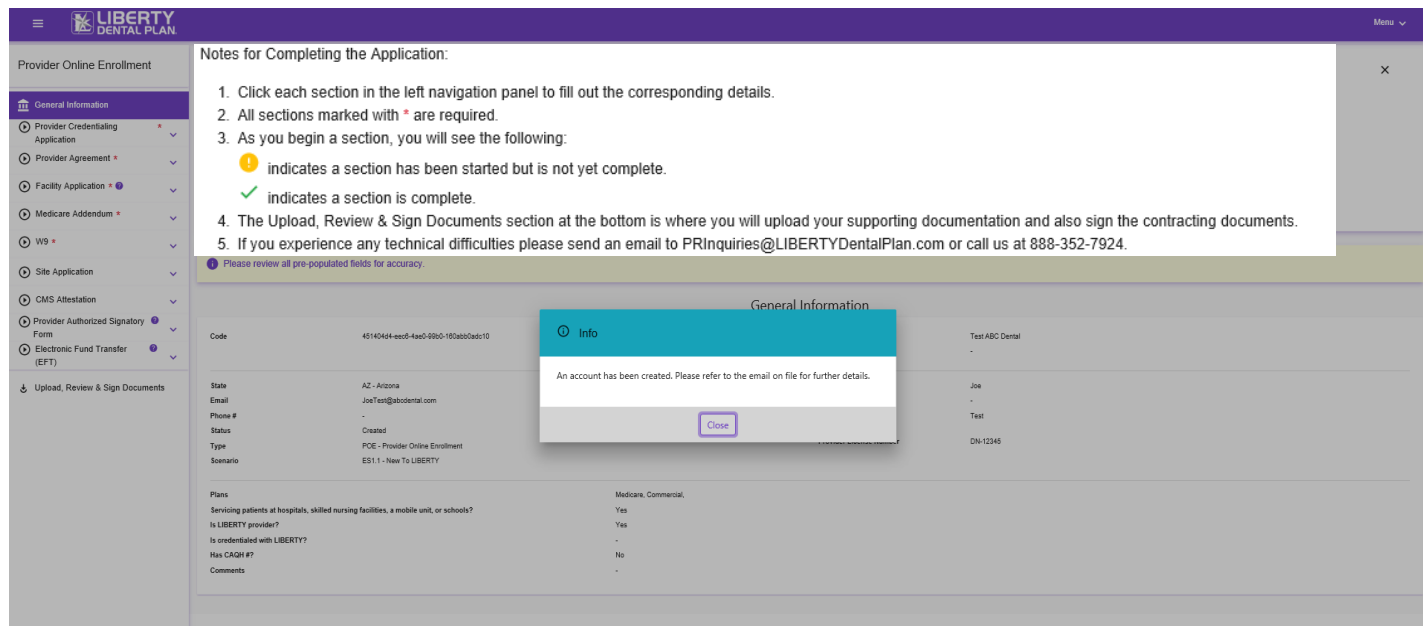

#### **New to Liberty - Screen 3: Provider Enrollment Overview**

#### **Provider Online Enrollment**

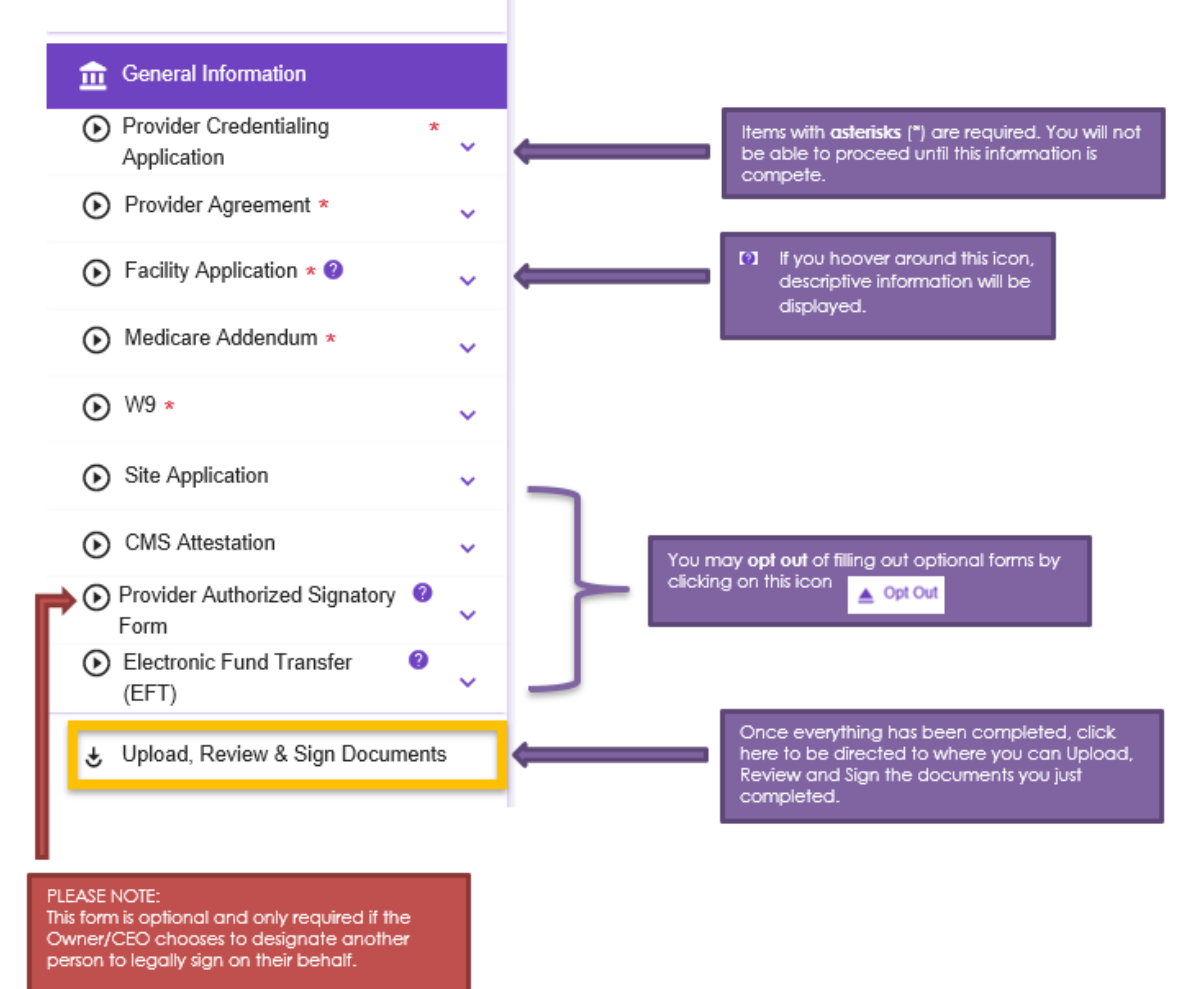

This form must be signed by the Owner/CEO.

#### **[www.libertydentalplan.com](https://www.libertydentalplan.com/Providers/Join-Our-Network.aspx) Making members shine, one smile at a time**™

- <span id="page-6-0"></span>1. **Provider Credentialing Application** – Everything entered in this section should pertain to the dentist that you want to credential with LIBERTY. Please ensure that
	- a. All required fields marked with an \* are populated with the correct information. As you answer questions, you may be prompted to enter additional information that is only required if you answer "Yes."
	- b. All Expiration Dates in the **Licensure and Liability section** are up to date for at least 60 days.
	- c. You include the required number of years work history in the **Employment section** of the application. The online application tool cannot currently tell if the data you entered meets the criteria so please ensure to follow the instructions closely in this section.
	- d. Complete the **Attestation Section** and include an explanation for any questions that you answer "Yes"
- 2. **Provider Agreement** Everything entered in this section should pertain to the IRS tax entity that will be listed on the contract with LIBERTY Dental Plan
	- a. Select the appropriate Office Type for the contracting Entity
	- b. Review the information that auto populated in the **Authorized Signatories** section. This section identifies the person authorized to sign on behalf of the contracting entity.
- 3. **Facility Application** Everything entered in this section should pertain to the office location(s) associated with the contracted entity. Please complete all required fields. Make sure to click "Save and Continue" after each section.
- 4. **Medicare Addendum** If you selected Medicare as one of the Plans you want to enroll with, you will be prompted to review the information in this section for accuracy and click Save and Continue".
- 5. **Medicaid Addendum** If you selected Medicaid as one of the Plans you want to enroll with, you will be prompted to review the information in this section for accuracy and click Save and Continue".
- 6. **W9** Everything entered in this section should pertain to the IRS Tax entity that will be receiving payments for covered services rendered under your contract with LIBERTY Dental Plan. Carefully complete all required fields in this section paying close attention to details. Incorrect information in this section can cause delays in payment and/or errors with your 1099. Please consult with a tax professional (CPA) if you have any questions on this section.
- 7. **Site Application** A Site Application is optional and only required if the dentist intends to perform covered services in any outside of a standard office setting, such as a hospital, mobile unit, school-based program, skilled nursing facility or an ambulatory surgical center.
	- a. Click all the site types that may apply
	- b. Include each address where services will be performed in the Site Demographics
	- c. Specify the mailing address
- 8. **CMS Attestation** The CMS Attestation is optional unless the provider(s) is/are participating in programs regulated by the Centers for Medicare & Medicaid Services. This form expresses the provider's intent to adhere to CMS regulations.
- 9. **Provider Authorized Signatory** Optional form signed by the CEO/Owner delegating another employee (i.e. Office Manager, Management Company Contact, etc.) to sign enrollment documents on their behalf. Please OPT OUT of this form if you do not intend to authorize another signer.
- 10. **Electronic Fund Transfer (EFT)** Optional form that provides the banking information needed to set up direct deposit for payments rendered. Complete all required fields and make sure to check the authorization box on the Authorization page before clicking "Save And Continue".
- 11. **Upload, Review & Sign Documents** This page will list all of the documents that you've completed and allows you to upload documents in multiple formats to support your applications. Some documents are required for all applications such as a copy of the dentist's dental license and others are only required if certain forms are completed such as the EFT form. In addition to required forms, providers should submit a copy of their updated resume/CV and a letter of explanation for any gaps in work history.

#### **New to Liberty - SCREEN 4: Upload, review and sign documents**

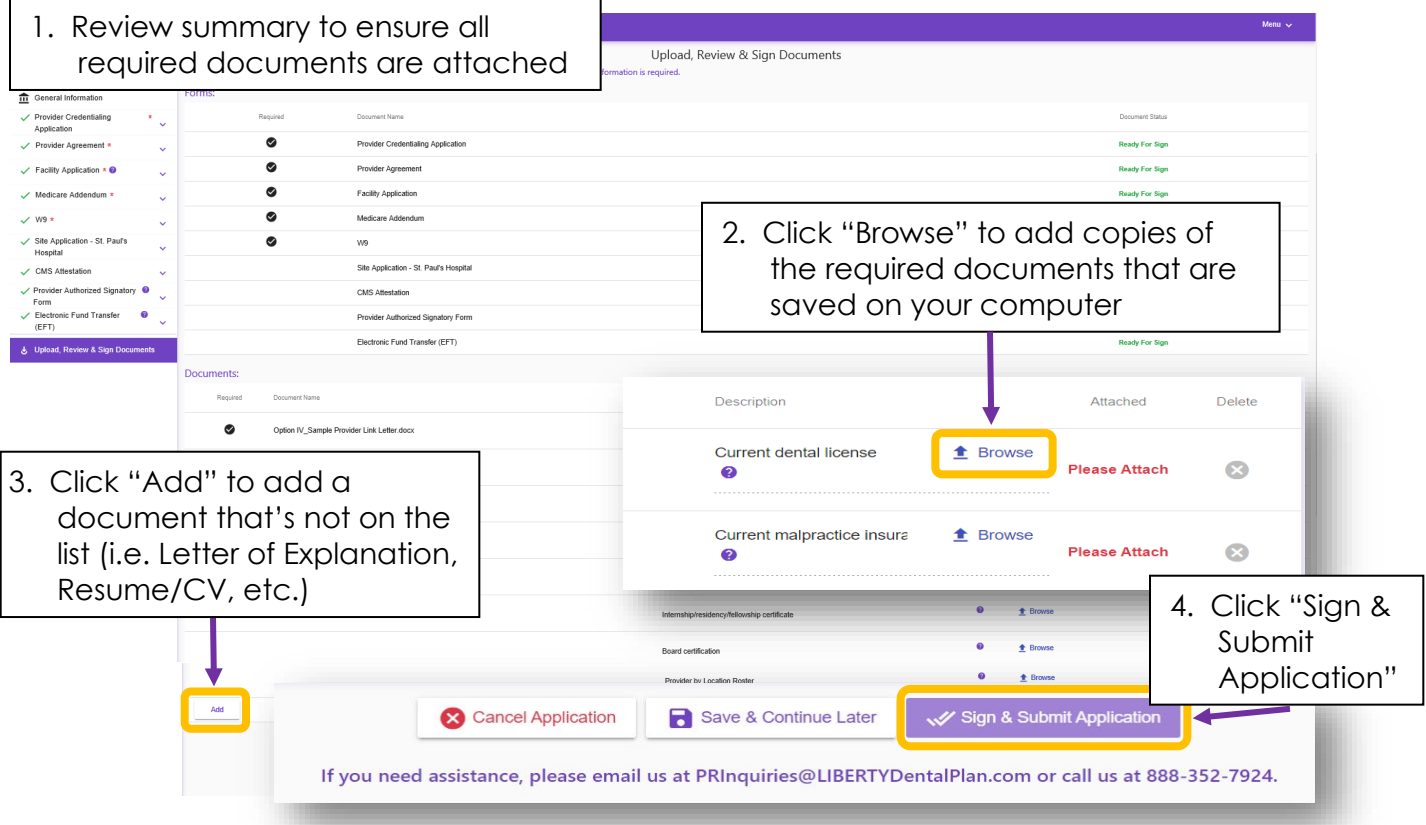

**New to Liberty - SCREEN 5: Review and Sign** – Once you sign and submit your application above, a copy of your contract will be displayed for your review and signature. Each form requiring a signature or initial will have a yellow flag. Click on any yellow flag to adopt your electronic signature. Then continue to click on each signature/initials flag to complete signing the documents.

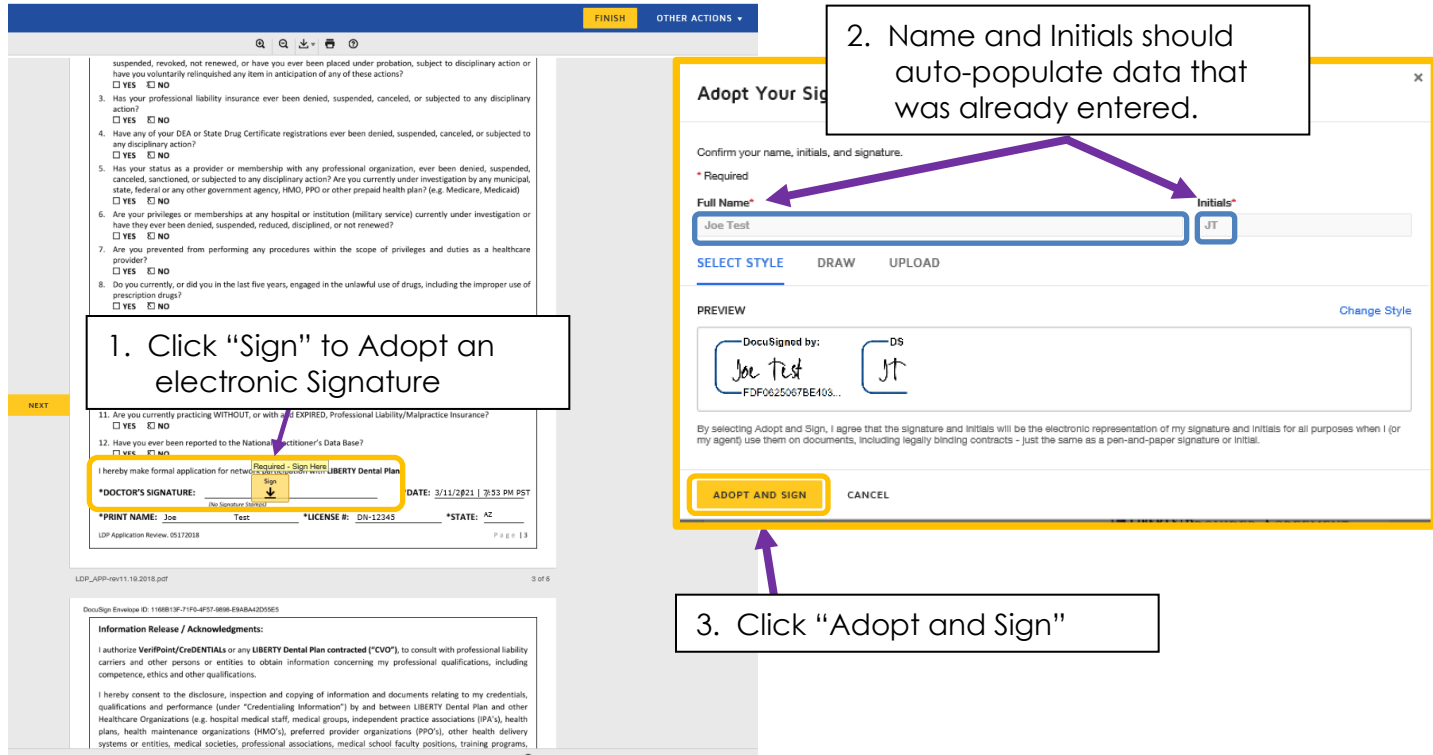

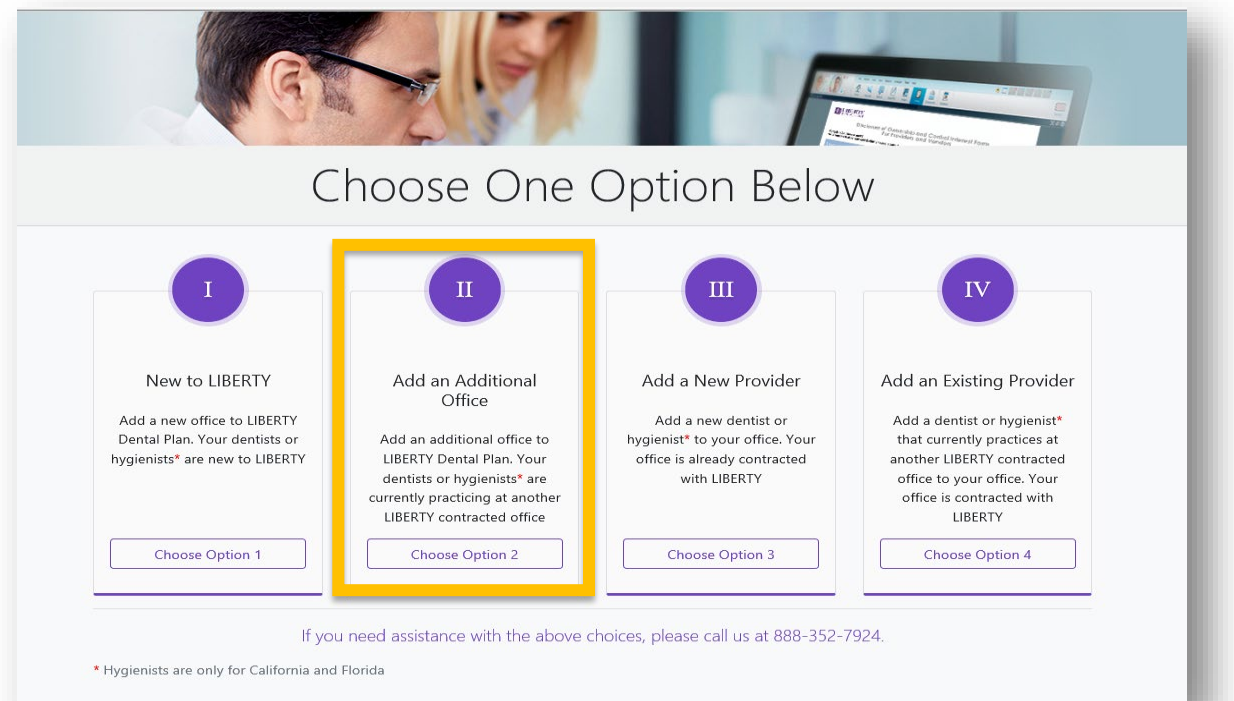

#### **Adding a Location - SCREEN 1:** Enter Office and Provider information

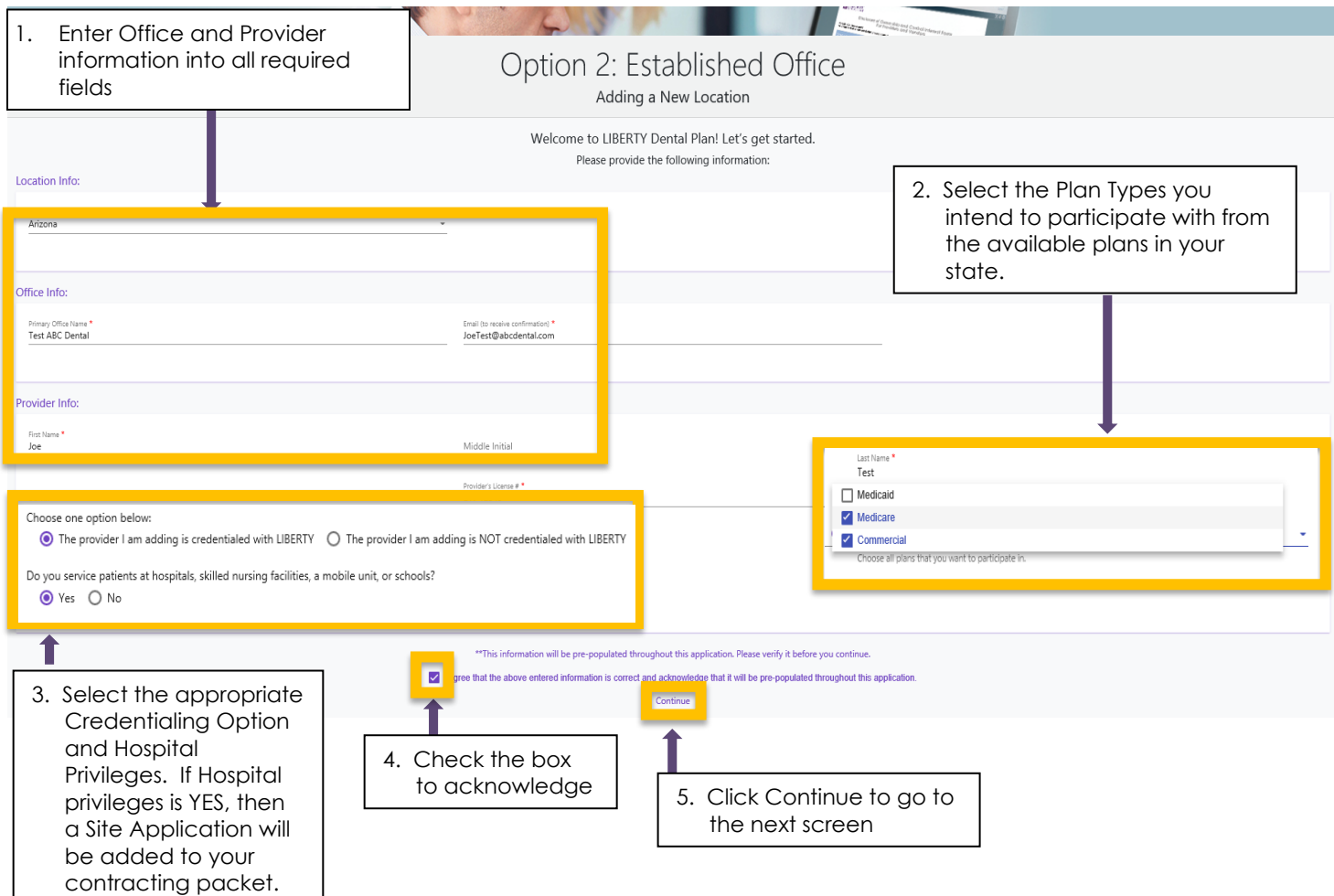

**Adding a Location** – **SCREEN 2:** Selecting this choice will limit the process to completing Contracting information for the location you're adding. All credentialing documents will be removed from the process. Follow Helpful Hints listed for [instructions in Option I.](#page-6-0)

### **EX LIBERTY**

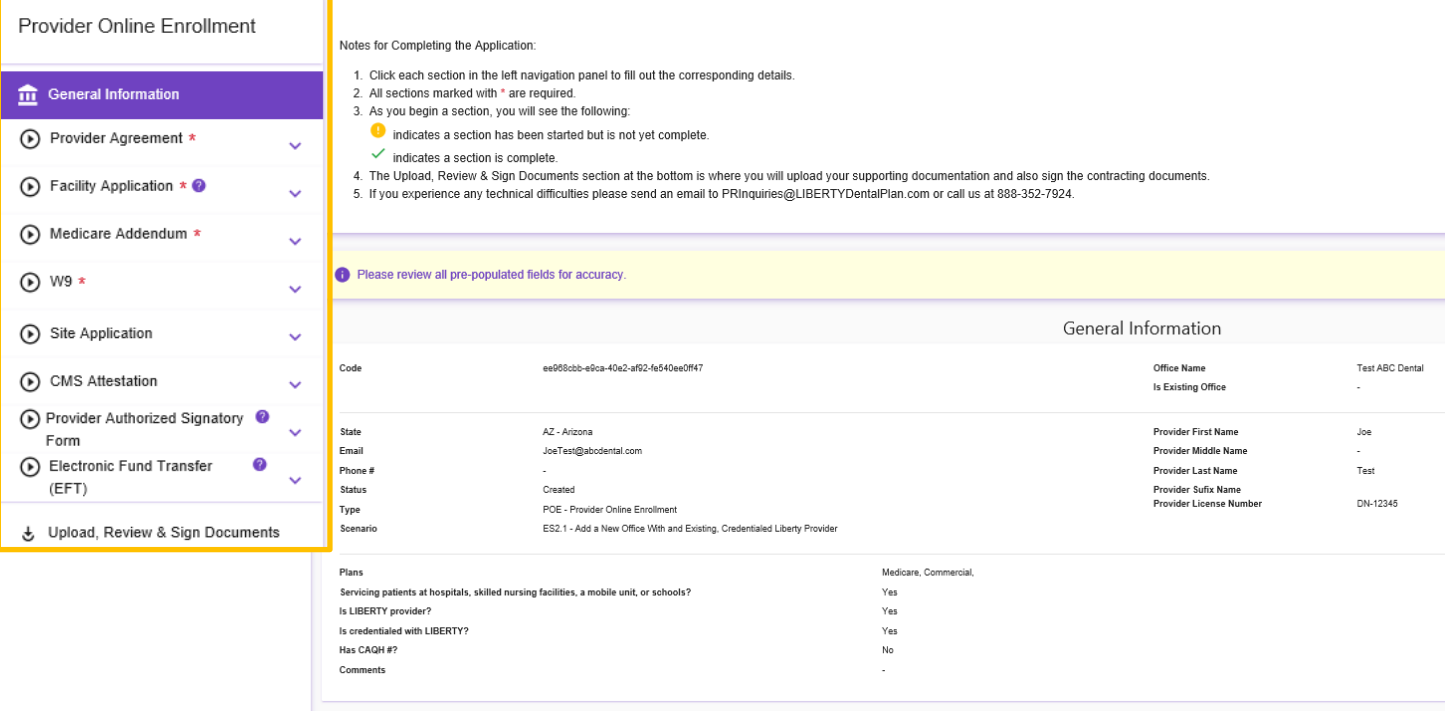

#### **OPTION III – Add a New Provider**

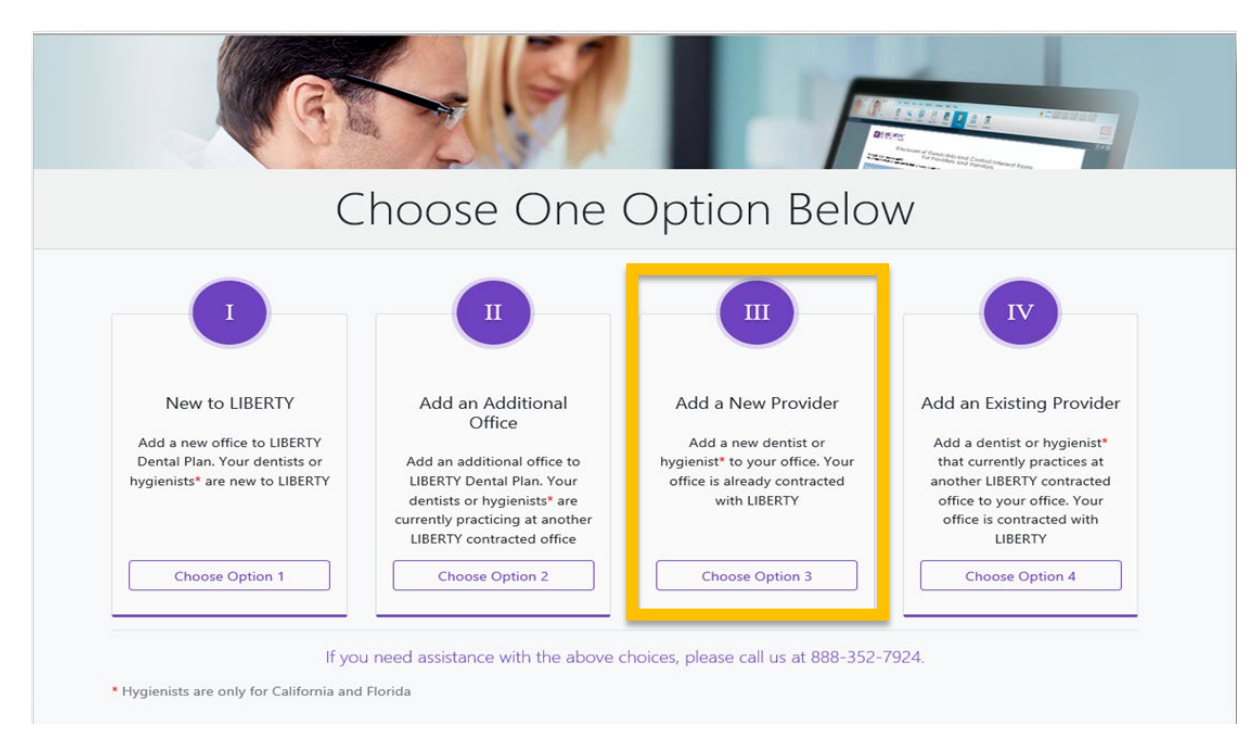

#### **Adding a New Provider – SCREEN 1:** Complete the required fields in the Office and Provider Info sections.

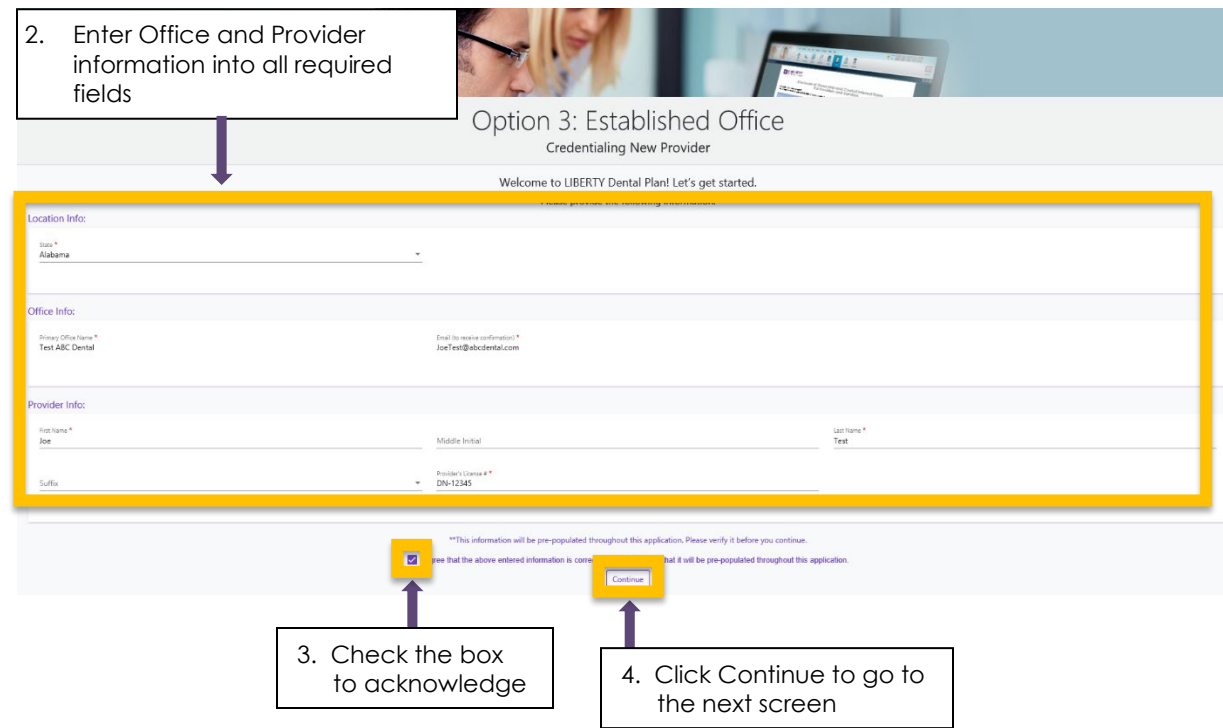

**Adding a New Provider – SCREEN 2:** Selecting this choice will limit the process to completing Credentialing information for the dentist you're adding. All contracting documents are removed from the process. Follow Helpful Hints listed for instructions in Option I.

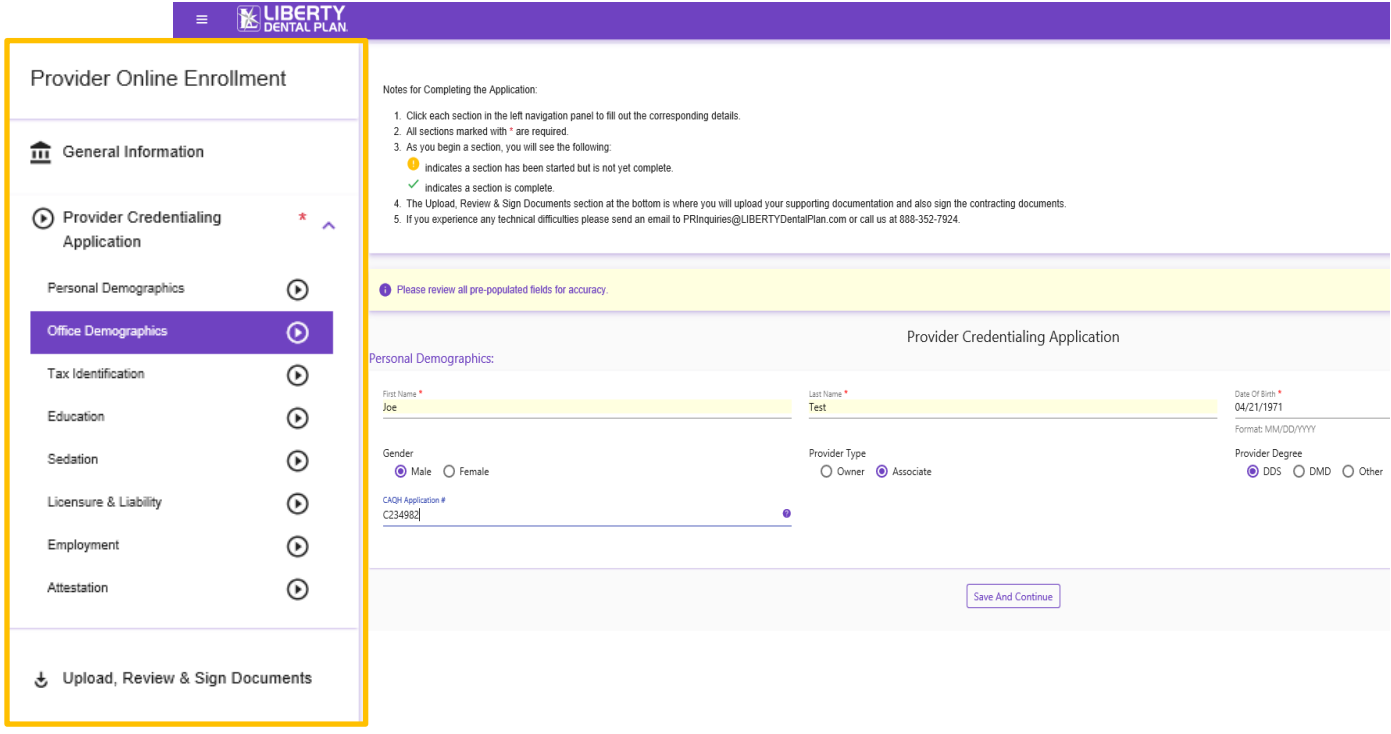

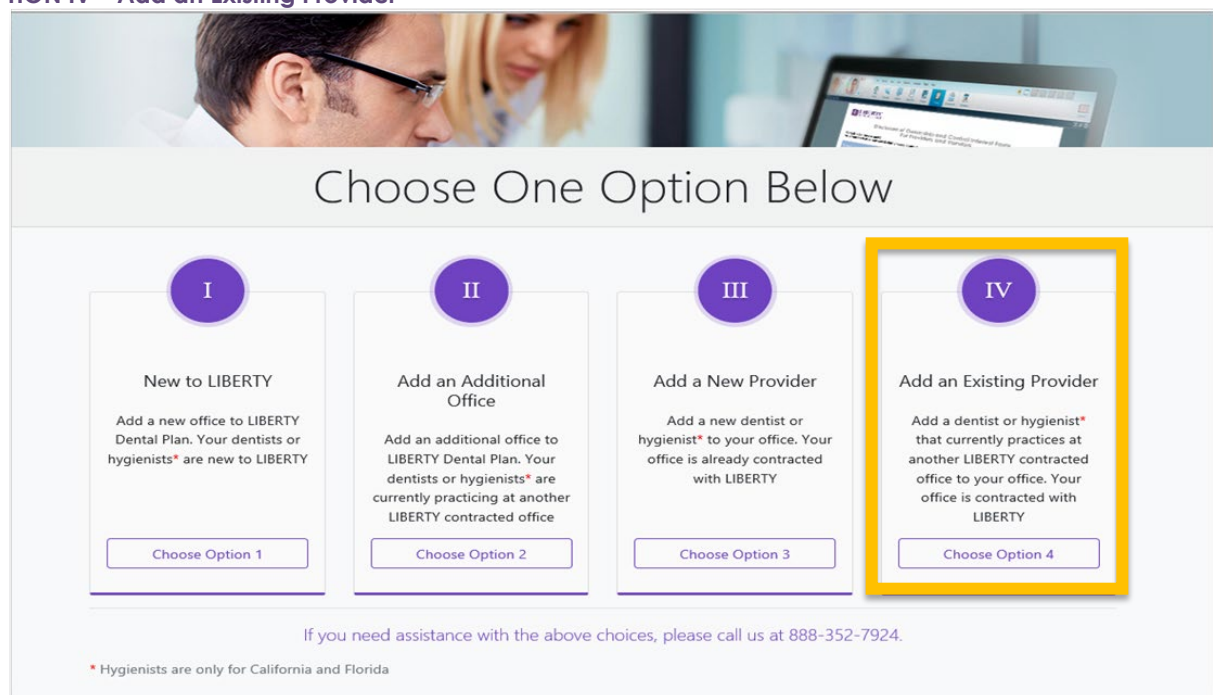

**Add an Existing Provider - Screen 1:** Once the question below is answered, you will get one of two responses

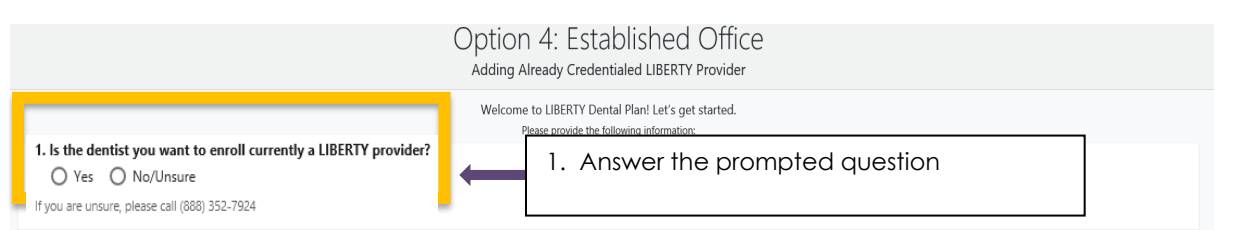

#### **Add an Existing Provider - Screen2a: "No/Unsure" answers will display the following screen**

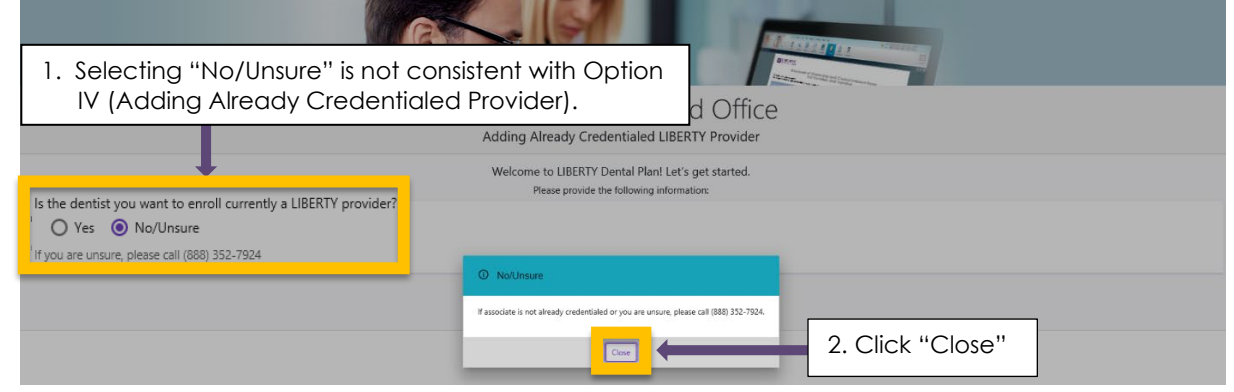

#### **Add an Existing Provider - Screen2b:**

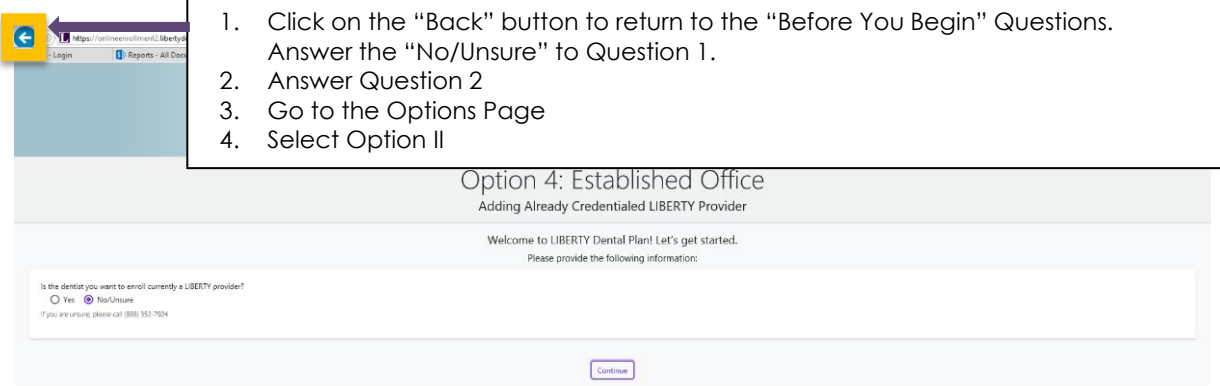

**Add an Existing Provider - Screen 2c:** Selecting Yes will automatically prompt you to enter the Office and Provider Information

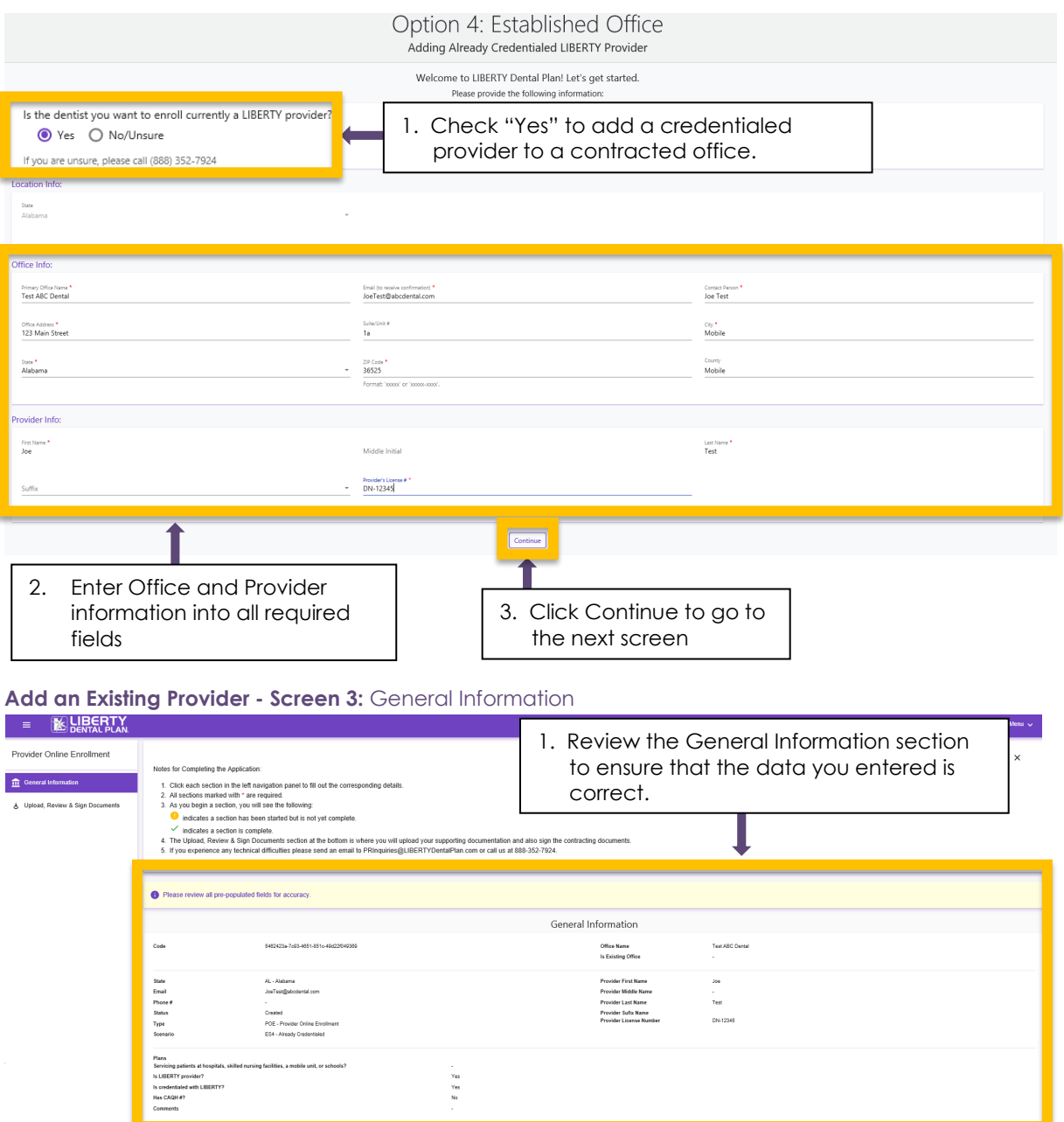

#### **Add an Existing Provider - Screen 4:** Attaching required documents

- Each office must attach a Link-Letter informing LIBERTY of the new provider/location linkage
	- Link-Letters must include all the following elements
		- o Location Name
		- o Location TIN
		- o Location Address
		- o Dentist Name
		- o Dentist License #
		- o Dentist NPI #
	- Draft the Link-Letter on your office letterhead and save it on your computer where you can access it.
	- Follow the instructions below to attach the Link-Letter to your request.

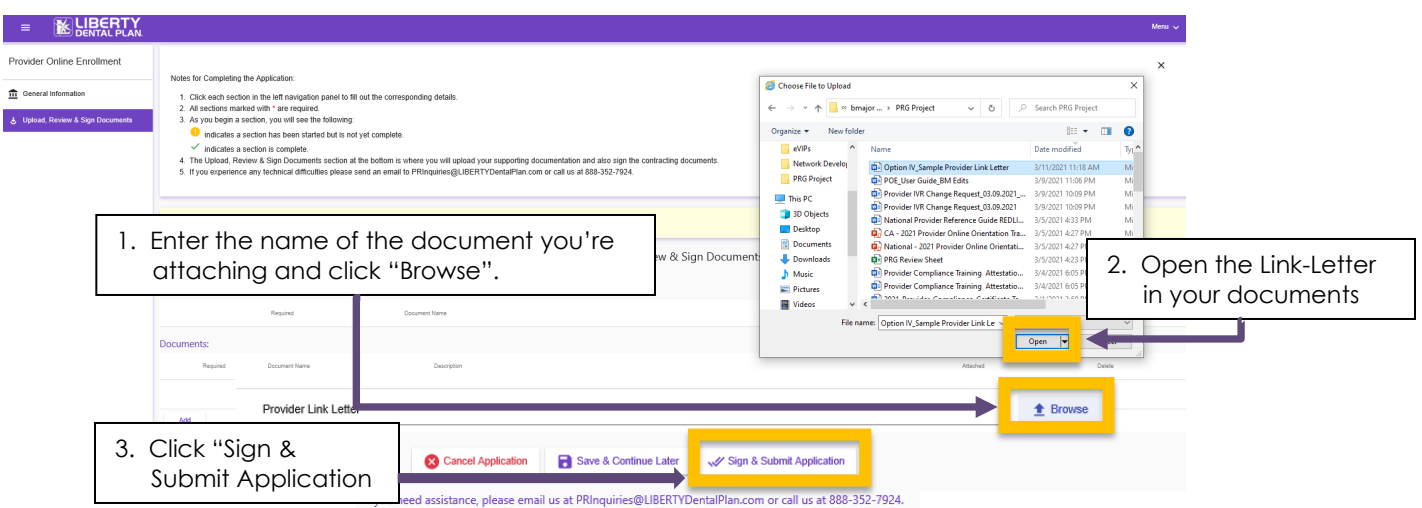

**Add an Existing Provider - Screen 5:** Confirmation Page: You've successfully completed Option IV!

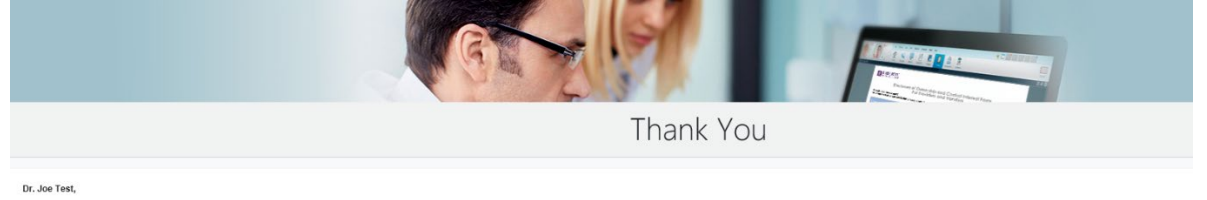

Thank you for your interest in joining LIBERTY Dental Plan's network. Your application will be reviewed and we will contact you as soon as processing is complete or if any additional information is required. If you have an

Sincerely yours. LIBERTY Dental Plan Team